# SAS-University-Edition using Oracle VM VirtualBox

Rajendra Singh Tomar and Rajender Parsad ICAR-IASRI, Library Avenue, Pusa, New Delhi-110012, India *rs.tomar@icar.gov.in; rajender.parsad@icar.gov.in* 

With SAS University Edition, one gets SAS Studio, Base SAS, SAS/STAT, SAS/IML, SAS/ACCESS and several time series forecasting procedures from SAS/ETS. Steps for downloading of SAS University Edition and its installation in windows operating system environment are described in this document. This document is prepared to provide guidelines to users. It is useful for those who do not have SAS license that is compatible with the operating system on which working and are working for an academic/teaching organization. This may, however, be used for teaching even if the SAS Licensed version is available. However, for more details, one may refer to the website <a href="http://www.sas.com/en\_us/software/university-edition.html">http://www.sas.com/en\_us/software/university-edition.html</a>. Similar procedure may be used for OS X and Linux operating system. This

#### System Requirements

Windows

- Microsoft Windows version 7, 8, 8.1 or 10
- 64-bit hardware with a minimum of 1GB of RAM
- One of the following virtualization software packages:
  - ✓ VMware Player 7 or later
  - ✓ Oracle VirtualBox 4.3.16 or later
- One of the following web browsers:
  - ✓ Microsoft Internet Explorer 9, 10 or 11
  - ✓ Mozilla Firefox 21 or later
  - ✓ Google Chrome 27 or later
- Virtual Network Configuration: Network Address Translation (NAT)

#### Broad View to install SAS University Edition

- 1. Download the SAS University Edition File.
- 2. Unzip the SAS University Edition compressed file.
- 3. Configure VMware Player or Oracle Virtualbox.
- 4. Start SAS University Edition in VMware Player or Oracle Virtualbox.

#### How to Download SAS- University Edition

Open the site <u>http://www.sas.com/en\_us/software/university-edition.html</u>. Following page gets opened, Scroll down the page, at the end click on "Get free Software" (see screen shot given below)

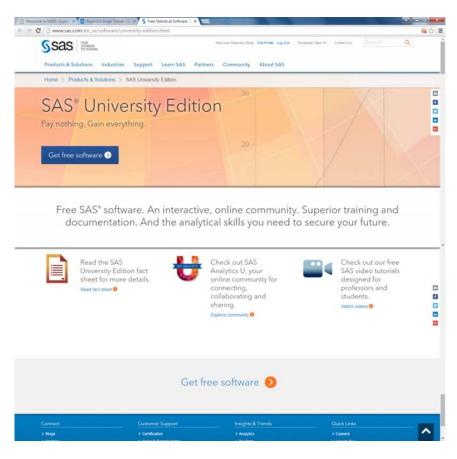

A new window gets opened, select "Download now" from this window

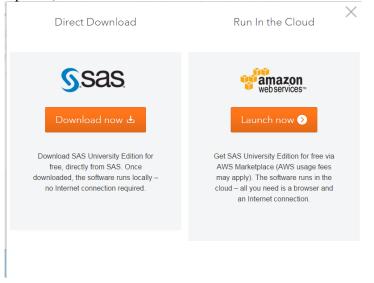

Following pages gets opened select operating system. Since this documents puts emphasis window based installation therefore Selecting "windows"

| sas 🖓 | roducts & Solutions Industries Support Learn SAS Partners Community About SAS |  |
|-------|-------------------------------------------------------------------------------|--|
|       | Download SAS <sup>®</sup> University Edition                                  |  |
|       | Start by choosing your operating system below:                                |  |
|       |                                                                               |  |
|       | Windows OS X LINUX                                                            |  |
|       | Windows OS X LINUX<br>Before You Begin                                        |  |
| To en |                                                                               |  |

Scroll down and select "Download SAS"

| SSAS Products & Solutions |
|---------------------------|
|                           |

Following page appears. From the screen shot given below it is clear that 1) Create SAS profile if already not created, after creating profile 2) Accept License Agreement 3) Save the download at desired location

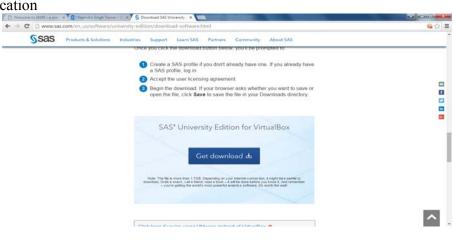

One has to create his/her profile with valid e-mail ID along with password (keep with you for future use) on the profile page as shown under.

| Sas. The POWER TO KNOW. |               | s                                                                                                    | AS Lo |
|-------------------------|---------------|----------------------------------------------------------------------------------------------------|-------|
| Already Hav             | ve a Profile? | New User?                                                                                                    |       |
| Email:                  |               | Create your profile to take full advantage of our site.                                                                             |       |
| Password:               |               | Create                                                                                                    | 1     |
|                         | 🗷 Keep me log | ged in Why Create a Profile?                                                                                                    |       |
|                         | Log           | Get social - join SAS communities.<br>Get help - follow your tech support questions.<br>Get software - download software/hot fixes. |       |
| Forgot Pas              | ssword?       | Get informed - manage e-learning/newsletters.                                                                                       |       |

In terms and condition page scroll down, sometime one may have to wait for few minutes, finally select "Accept Terms & Conditions"

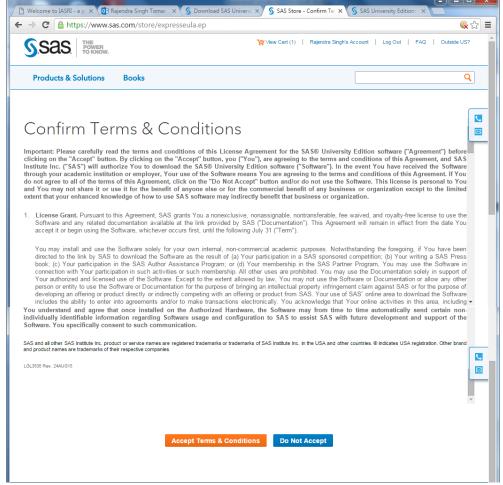

**Note:** While downloading and before accepting the terms and conditions, please read them carefully.

After accepting terms and conditions, order summary appear on the screen as shown below

|                                                       |                                                                                                    | <u></u> |
|-------------------------------------------------------|----------------------------------------------------------------------------------------------------|---------|
| SSAS. TO KINOW.                                       | Wilee Cart (3)   Rajendra Singha Account   Log Out   FAQ   Outside US1                              | 1       |
| Products & Solutions Books                            | ٩                                                                                                   |         |
| February 10, 2016                                     |                                                                                                    |         |
| Thank you for your order.                             |                                                                                                    | -       |
| You can track the status of all your orders online or | ryour account page. If you have any questions about your order, please contact us at store@sas.com. |         |
| Order Summary                                         |                                                                                                    |         |
| Billing Email Address:                                | rs tomar@icar.gov.in                                                                                |         |
| Order Number                                          | 366976                                                                                              |         |
| Order Date                                            | February 10, 2016 2:04:41 AM EST                                                                    |         |
| Terms & Conditions                                    | UE_LGL3535_24AUG15 accepted on February 10, 2016 by Rajendra Singh Tomar<br>(n. tomar@icar.gov.in)  |         |
|                                                       |                                                                                                    |         |
|                                                       |                                                                                                    |         |
|                                                       |                                                                                                    |         |
|                                                       |                                                                                                    |         |

SAS University product will start downloading.

- 1. It is a zipped file ( see at the bottom of screen shot below).
- 2. After completion of downloading, unzip the file and **Save** at the desired location under the folder **SASUniversityEdition** and sub Folder **myfolder**. ( Create these two folders )

**One can install SAS with (1) VMware Player or (2) VM VirtualBox.** It is difficult to make a choice between two. However, it appears that working of VMware player is IP based where VM Virtual works on local host.

# Using and Configuring VM VirtualBox

#### Download VM VirtualBox

Enter the website address <u>https://www.virtualbox.org/wiki/Downloads</u> on URL to download the the Orcale virtualbox. Shown below page will get opened. Since we are interested in window based virtualbox platform so select **VirtualBox 5.0.14 for windows hosts.** 

Note: <u>It is important to mention here that at step 2 of that page there are link</u> ''Download <u>VirtualBox for Window''</u> If one open this link on new tab following page appears and one can <u>download both simulteneously</u>

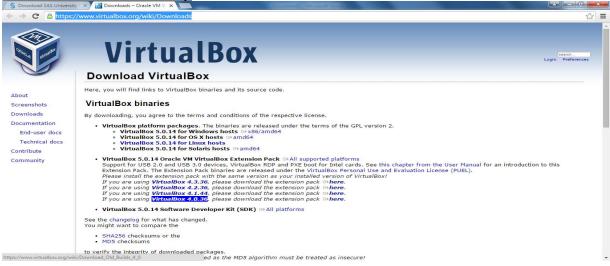

Downloading wizard starts, given below window will get open

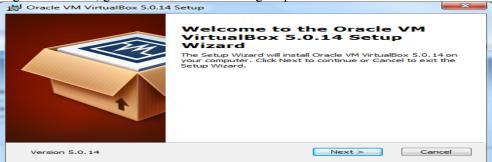

Select Next

| 岁 Oracle VM VirtualBox 5.0.14 Setup                                                                      | ×                                                                                                    |
|----------------------------------------------------------------------------------------------------|----------------------------------------------------------------------------------------------------|
| Custom Setup<br>Select the way you want features to be installed.                                        |                                                                                                    |
| Click on the icons in the tree below to change the w                                                     | vay features will be installed.                                                                                                  |
| Image: WirtualBox Application         Image: WirtualBox USB Support         Image: WirtualBox Networking | Oracle VM VirtualBox 5.0.14 application.                                                                                         |
| VirtualBox Bridger<br>VirtualBox Host-C                                                                  | This feature requires 162MB on<br>your hard drive. It has 3 of 3<br>subfeatures selected. The<br>subfeatures require 632KB on yo |
| Location: C:\Program Files\Orade\VirtualBox\                                                             | Browse                                                                                                    |
| Version 5.0.14 Disk Usage < B                                                                            | ack Next > Cancel                                                                                                    |

Select VirtualBox Application as shown in above snapshot and select Next

| B Oracle VM VirtualBox 5.0.14 Setup               |                                  |  |  |  |  |
|---------------------------------------------------|----------------------------------|--|--|--|--|
| Custom Setup                                      |                                  |  |  |  |  |
| Select the way you want features to be installed. |                                  |  |  |  |  |
|                                                   |                                  |  |  |  |  |
|                                                   |                                  |  |  |  |  |
| Please choose from the options below:             |                                  |  |  |  |  |
|                                                   |                                  |  |  |  |  |
| Create a shortcut on the desktop                  | Create a shortcut on the desktop |  |  |  |  |
| Create a shortcut in the Quick Launch Bar         |                                  |  |  |  |  |
| Register file associations                        |                                  |  |  |  |  |
|                                                   |                                  |  |  |  |  |
|                                                   |                                  |  |  |  |  |
|                                                   |                                  |  |  |  |  |
|                                                   |                                  |  |  |  |  |
|                                                   |                                  |  |  |  |  |
| Version 5.0.14                                    | ancel                            |  |  |  |  |
|                                                   | ancer                            |  |  |  |  |

Select all option and then Next

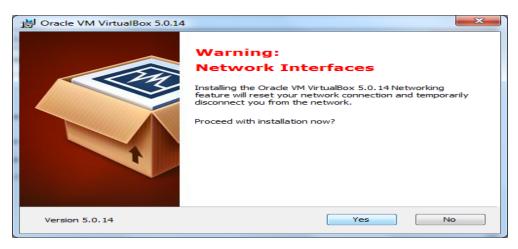

#### Select Yes

| B Oracle VM VirtualBox 5.0.14 Setup                                                                                                    | ×     |
|----------------------------------------------------------------------------------------------------|-------|
| Ready to Install                                                                                                    |       |
| The Setup Wizard is ready to begin the Custom installation.                                                                                              |       |
| Click Install to begin the installation. If you want to review or change any of your installation settings, click Back. Click Cancel to exit the wizard. |       |
|                                                                                                    |       |
| Version 5.0.14<br>                                                                                                    | ancel |

#### Select Install

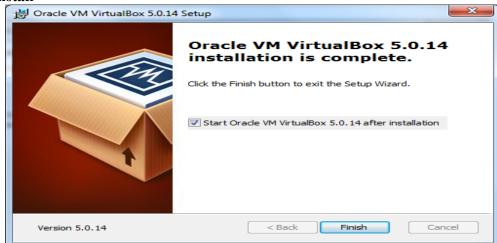

Select Finish

## **Configure VirtualBox**

We need to configure VirtualBox in order to create a shared folder for the data that is available to both the SAS University Edition virtual image and to local system. On local computer a folder **SASUniversityEdition** and a subfolder **myfolders** has already created and saved downloaded SAS software.

A window shown in the snapshot below, usually get opened after completion of virtualbox installation, if not, Click the virtualbox icon at desktop to **Launch** it

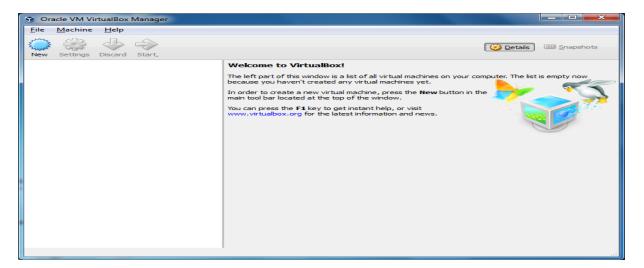

#### From top Menu select **File** → **Import Appliances**

| Import Appliance       0         Import Appliance       0         Export Appliance       0         Virtual Media Manager       0         Network Operations Manager       0         Check for Updates       0         Reset All Warnings       0                                                                                                    | Ctrl+G<br>Ctrl+I<br>Ctrl+E<br>Ctrl+D<br>Ctrl+Q | elecome to VirtualBox! eleft part of this window is a list of all virtual machines on your computer. The cause you haven't created any virtual machines yet. order to create a new virtual machine, press the New button in the in tool bar located at the top of the window. u can press the F1 key to get instant help, or visit                  |
|----------------------------------------------------------------------------------------------------|------------------------------------------------|----------------------------------------------------------------------------------------------------|
| Import Appliance       Import Appliance         Export Appliance       Import Appliance         Virtual Media Manager       Import Appliance         Network Operations Manager       Import Appliance         Check for Updates       Import Appliance         Reset All Warnings       Import Appliance                                                                                                    | Ctrl+I<br>Ctrl+E<br>Ctrl+D                     | <pre>/elcome to VirtualBox! e left part of this window is a list of all virtual machines on your computer. The cause you haven't created any virtual machines yet. order to create a new virtual machine, press the New button in the in tool bar located at the top of the window. u can press the F1 key to get instant help, or visit</pre>      |
| R       Export Appliance       C         Image: Stress of the stress of the st                                               | Ctrl+E<br>Ctrl+D                               | <pre>/elcome to VirtualBox! e left part of this window is a list of all virtual machines on your computer. The cause you haven't created any virtual machines yet. order to create a new virtual machine, press the New button in the in tool bar located at the top of the window. u can press the F1 key to get instant help, or visit</pre>      |
| Image: Construction of the second second | Ctrl+D                                         | <ul> <li>e left part of this window is a list of all virtual machines on your computer. The cause you haven't created any virtual machines yet.</li> <li>order to create a new virtual machine, press the New button in the ain tool bar located at the top of the window.</li> <li>u can press the F1 key to get instant help, or visit</li> </ul> |
| <ul> <li>Network Operations Manager</li> <li>Check for Updates</li> <li>Reset All Warnings</li> </ul>                                                                                                    |                                                | cause you haven't created any virtual machines yet.<br>order to create a new virtual machine, press the <b>New</b> button in the<br>in tool bar located at the top of the window.<br>u can press the <b>F1</b> key to get instant help, or visit                                                                                                    |
|                                                                                                    | Ctrl+Q                                         |                                                                                                    |
| Exit C                                                                                                    | Ctrl+Q                                         | ww.virtualbox.org for the latest information and news.                                                                                                    |
|                                                                                                    |                                                |                                                                                                    |
|                                                                                                    |                                                |                                                                                                    |

Click on file browser (on right side pane) and then select **others** and then select SAS University Edition .ova file downloaded earlier.

|          |     |      | npor  |                                                    |           |       |        |         |             |    |
|----------|-----|------|-------|----------------------------------------------------|-----------|-------|--------|---------|-------------|----|
|          |     |      |       | rts importing appliance<br>the file to import belo |           | the O | pen Vi | rtualiz | zation Form | at |
| 9411005_ | ova | _en_ | _sp0_ | _1 (1)\unvbasicvapp_                               | _9411005_ | ova   | _en_   | sp0_    | _1 (1).ova  | C  |
|          |     |      |       |                                                    |           |       |        |         |             |    |
|          |     |      |       |                                                    |           |       |        |         |             |    |
|          |     |      |       |                                                    |           |       |        |         |             |    |
|          |     |      |       |                                                    |           |       |        |         |             |    |
|          |     |      |       |                                                    |           |       |        |         |             |    |
|          |     |      |       |                                                    |           |       |        |         |             |    |
|          |     |      |       |                                                    |           |       |        |         |             |    |
|          |     |      |       |                                                    |           |       |        |         |             |    |

#### Select Next

| Appliance settings            |                                                                                                    |
|-------------------------------|----------------------------------------------------------------------------------------------------|
| imported VirtualBox machines. | contained in the appliance and the suggested settings of<br>You can change many of the properties shown by double-<br>e others using the check boxes below. |
| Description                   | Configuration                                                                                                    |
| Virtual System 1              |                                                                                                    |
| 😪 Name                        | SAS-University-Edition_2                                                                                                    |
| 📃 Guest OS Type               | 🔁 Red Hat (64-bit)                                                                                                    |
| CPU                           | 2                                                                                                    |
| RAM                           | 1024 MB                                                                                                    |
| Dia Card Sound Card           | ICH AC97                                                                                                    |
| Network Adapter               | Intel PRO/1000 MT Desktop (82540EM)                                                                                                    |

#### Select Import

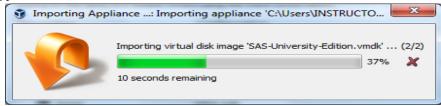

Wait till the importing is completed.

From left pane select SAS University Edition and then from top main menu select Machine  $\rightarrow$  Setting

| . 0                | New                        | Ctrl+N                 |                                                                      |      |
|--------------------|----------------------------|------------------------|----------------------------------------------------------------------|------|
| ê 🚑                | Add                        | Ctrl+A                 | 😳 Details 💿 Snap                                                     | shot |
| ' 🧔                | Settings                   | Ctrl+S                 |                                                                      |      |
|                    | Clone                      | Ctrl+O                 | ral 📃 Preview                                                        |      |
| - 22               | Remove                     | Ctrl+R                 | m                                                                    | _    |
| 2 名                | Group                      | Ctrl+U                 | y: 1024 MB                                                           |      |
| -                  | Start                      | •                      | 2<br>Floppy, Optical, Hard SAS-University-                           |      |
|                    | Pause                      | Ctrl+P                 | Disk<br>VT-x/AMD-V, Nested Edition_1                                 |      |
| 0                  | Reset                      | Ctrl+T                 | Paging, PAE/NX                                                       |      |
| $\bigtriangledown$ | Close                      | Þ                      |                                                                      |      |
| -                  | Discard Saved State        | Ctrl+J                 |                                                                      |      |
| <b>GF</b>          | Show Log                   | Ctrl+L                 | 3Y                                                                   |      |
| 0                  | Refresh                    |                        | ry: 16 MB<br>ktop Server: Disabled                                   |      |
|                    | Show in Explorer           |                        | re: Disabled                                                         |      |
| 5                  | Create Shortcut on Desktop |                        | ge                                                                   |      |
| 83                 | Sort                       |                        | SCSI Controller<br>D: SAS-University-Edition.vmdk (Normal, 10.76 GB) |      |
|                    |                            | 🕨 Au                   | •                                                                    |      |
|                    |                            | Host Driv<br>Controlle | Null Audio Driver                                                    |      |
|                    |                            |                        |                                                                      |      |
|                    |                            | P Net                  | ork                                                                  |      |

# Following window will get opened, Select General -> Basic -> select type Microsoft Windows

| <br>A3-Oniversity-Editio |                | .95                                    |                |
|--------------------------|----------------|----------------------------------------|----------------|
| General                  | Genera         | 4                                      |                |
| System                   | Basic          | Advanced Description Encryption        |                |
| Display                  | Name:          | SAS-University-Edition_1               |                |
| Storage                  | Type:          | Microsoft Windows<br>Microsoft Windows |                |
| Audio                    | Version:       | Linux<br>Solaris                       |                |
| Network                  |                | BSD<br>IBM OS/2<br>Mac OS X            |                |
| Serial Ports             |                | Other                                  |                |
| SB USB                   |                |                                        |                |
| Shared Folders           |                |                                        |                |
| User Interface           |                |                                        |                |
|                          |                |                                        |                |
| 1                        | Invalid settin | gs detected 🔽                          | OK Cancel Help |

#### Select Shared Folder in left navigation pane

| 🥝 s. | AS-University-Editi | on_1 - Settings                             |                                                         | _                                | 8            | ×       |
|------|---------------------|---------------------------------------------|---------------------------------------------------------|----------------------------------|--------------|---------|
|      | General             | Shared Folde                                | ers                                                     |                                  |              |         |
|      | System              | Eolders List                                |                                                         |                                  |              |         |
|      | Display             | Name                                        | Path                                                    | Auto-mount                       | Access       |         |
| 8    | Storage             | <ul> <li>Machine For<br/>myfolde</li> </ul> | olders<br>ers C:\Users\INSTRUCiversityEdition\myfolders | Yes                              | Full         |         |
|      | Audio               |                                             |                                                         |                                  |              |         |
|      | Network             |                                             |                                                         | Lists all s<br>this mac          | hine. Use    | 'net u  |
|      | Serial Ports        |                                             |                                                         | \\vboxsv<br>folder na            | med sha      | re fron |
|      | S USB               |                                             |                                                         | OS, or 'm<br>mount_p<br>Linux OS | oint' to a   | iccess  |
| É    | Shared Folders      |                                             |                                                         | Addition                         |              |         |
|      | User Interface      |                                             |                                                         |                                  |              |         |
|      |                     | Invalid settings dete                       | octed 🕅 OK                                              | Cancel                           | <u>H</u> elp |         |

In right side, click +. The Add Share window appears.

| 🥝 Add Share                  |                                                                                            | ? ×            |
|------------------------------|--------------------------------------------------------------------------------------------|----------------|
| Folder Path:<br>Folder Name: | <not selected=""><br/><not selected=""><br/>Other<br/>Read-only<br/>Auto-mount</not></not> | Displays a wir |
|                              | ОК                                                                                         | Cancel         |

Check Auto-mount box and make sure Read Only must be unchecked. Select Others in folder path

| Browse For Folder         | ×        |
|---------------------------|----------|
| Select a directory        |          |
|                           |          |
| Samples                   | <u>^</u> |
| SASUniversityEdition      |          |
| Impfolders                |          |
| images -                  |          |
| Isasstudio                |          |
| .wepreferences            |          |
| sasuser.v94               |          |
| survey data analysis      | -        |
| 4 III                     |          |
| Make New Folder OK Cancel |          |

Select the **myfolders** folder that was created earlier under SASUniversityEdition folder then click **OK**. This folder is mapped to the **My Folders** folder in SAS Studio

# Starting SAS University Edition Using VM VirtualBox

- 1. On desktop select VirtualBox, select SAS University Edition virtual image in the left column, and then select Machine  $\rightarrow$  Start.
- 2. If prompted to upgrade, click **Don't upgrade**.
- 3. When the start-up process completes, the SAS University Edition Welcome screen appears

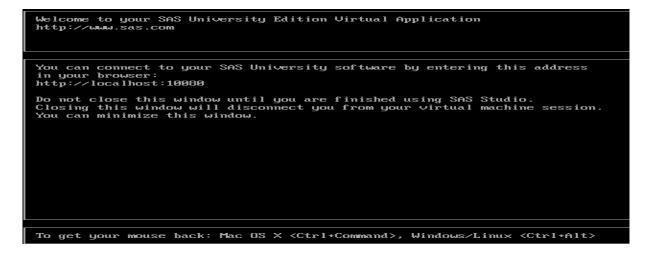

Do not close Welcome window, it can be minimized

In a web browser, enter the URL http:// localhost:10080 ( one can see Welcome screen), and press **Enter** to open the SAS Information Center.

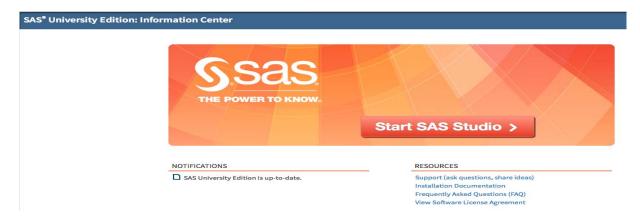

| Select Start SAS Studio. | Following  | window will  | appear on the screen |
|--------------------------|------------|--------------|----------------------|
| beleet start shis studio | 1 Ono wing | willdow will | appear on the serven |

| SAS <sup>®</sup> Studio                                                                                                    | 🕗 🥶 SAS Programmer - 🚍 🕐 Sign Out                                                                                                    |
|----------------------------------------------------------------------------------------------------|----------------------------------------------------------------------------------------------------|
| <ul> <li>✓ Server Files and Folders</li> <li>Image: The server of the server of the server</li></ul> | CODE       LOG       RESULTS            ★ ① - □       □       □       □       □       □       □       □       □       □       □       □       □       □       □       □       □       □       □       □       □       □       □       □       □       □       □       □       □       □       □       □       □       □       □       □       □       □       □       □       □       □       □       □       □       □       □       □       □       □       □       □       □       □       □       □       □       □       □       □       □       □       □       □       □       □       □       □       □       □       □       □       □       □       □       □       □       □       □       □       □       □       □       □       □       □       □       □       □       □       □       □       □       □       □       □       □       □       □       □       □       □       □       □       □       □       □       □       □       □       □       □       □ <t< th=""></t<> |
| <ul> <li>Tasks</li> <li>Snippets</li> </ul>                                                                                                    |                                                                                                    |
| Libraries     File Shortcuts                                                                                                    |                                                                                                    |

One can work on SAS Studio now.

## Shut Down SAS University Edition in VirtualBox

When we want to close the SAS Studio. Select Sign Out

1) In the left column of VirtualBox, click the SAS University Edition virtual image.

2) Select Machine  $\rightarrow$  Close  $\rightarrow$  ACPI Shutdown.

#### **Frequent Problem in First Time Starting and Solution**

When one Start VM VirtualBox first time and following message appear on screen

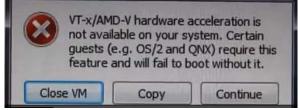

It means that changes need to be made in the BIOS of the system. Virtualization in the system may be disabled which needs to be made **Enabled**. One can enter in the BIOS of any Computer/Laptop at the start up so restart the computer/laptop and press the key/keys, set to enter the BIOS. Generally key are F2/Delete/Esc, BIOS setting may differ computer to computer as BIOS version, Processor, Chipset or Motherboard (Go for Google search based on make). Find the Virtualization Technology tab and change it to disabled to **Enabled**.

Following is BIOS setting for windiws7, After entering the BIOS select Advanced  $\rightarrow$  CPU Configuration  $\rightarrow$  Secure Virtual Machine, Enable it and then press Esc  $\rightarrow$ Save the Changes, it may be different in Window 8 and Windows 10

| Hard Disk Boot Priority [Press Enter]                                                                                                    | Item Help                                                                                                    |
|----------------------------------------------------------------------------------------------------|----------------------------------------------------------------------------------------------------|
| First Boot Device[Hard Disk]Second Boot Device[Hard Disk]Third Boot Device[Hard Disk]Password Check[Setup]HDD S.M.A.R.T. Capability[Enabled]Limit CPUID Max. to 3[Disabled]No-Execute Memory Protect[Enabled]CPU Enhanced Halt(C1E)CPU Thermal Monitor 2(TM2)[Enabled]CPU EIST Function[Enabled]Virtualization Technology[Enabled]Full Screen LOGO Show[Disabled]Init Display First[PCI] | Menu Level<br>When enabled, a UMM<br>can utilize the<br>additional hardware<br>capabilities provide<br>by Virtualization<br>Technology |
|                                                                                                    | Sysprobs.com                                                                                                    |

# In Windows 8 Goto Settings $\rightarrow$ Change PC Update Recovery $\rightarrow$ Recovery $\rightarrow$ Restart Now $\rightarrow$ Troubleshoot $\rightarrow$ Advanced Option $\rightarrow$ UEFI $\rightarrow$ Restart $\rightarrow$ Enable Software Virtualization $\rightarrow$ Save setting

After BIOS setting, select Machine  $\rightarrow$  Start.

This document is only for downloading and installing SAS-University-Edition using Oracle VM VirtualBox. The document for steps for working with after installation is being prepared and would be shared separately.

Acknowledgements: The discussions held with Dr. A Dhandapani, Dr. B.N. Mandal, Sh. K.V. Kumar and Sh. Satyajit Dwivedi are thankfully acknowledged.